## **Remote Access 远程访问操作指南 (IEEE Xplore)**

**·支持设备:**

**笔记本电脑、台式电脑、平板电脑、手机**

- **·远程访问账号有效期:90 <sup>天</sup>**
- **·远程访问操作步骤:**
- **1. 在浙江大学校园网 IP 范围内将使用设备连接校内网络;**
- **2. 打开 IEEE Xplore 首页:**

**<https://ieeexplore.ieee.org/Xplore/home.jsp>**

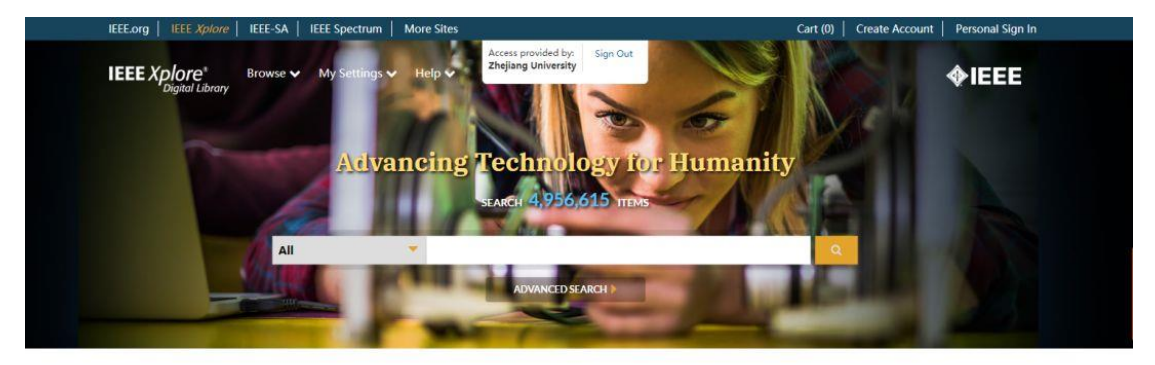

**Top Searches and Documents o** 

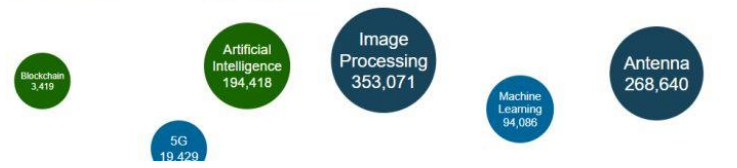

- **3. 点击首页右上方的"Personal Sign In",登陆 IEEE 个人账号。如无**
- **个人账号,可点击"Create Account"进行注册。**

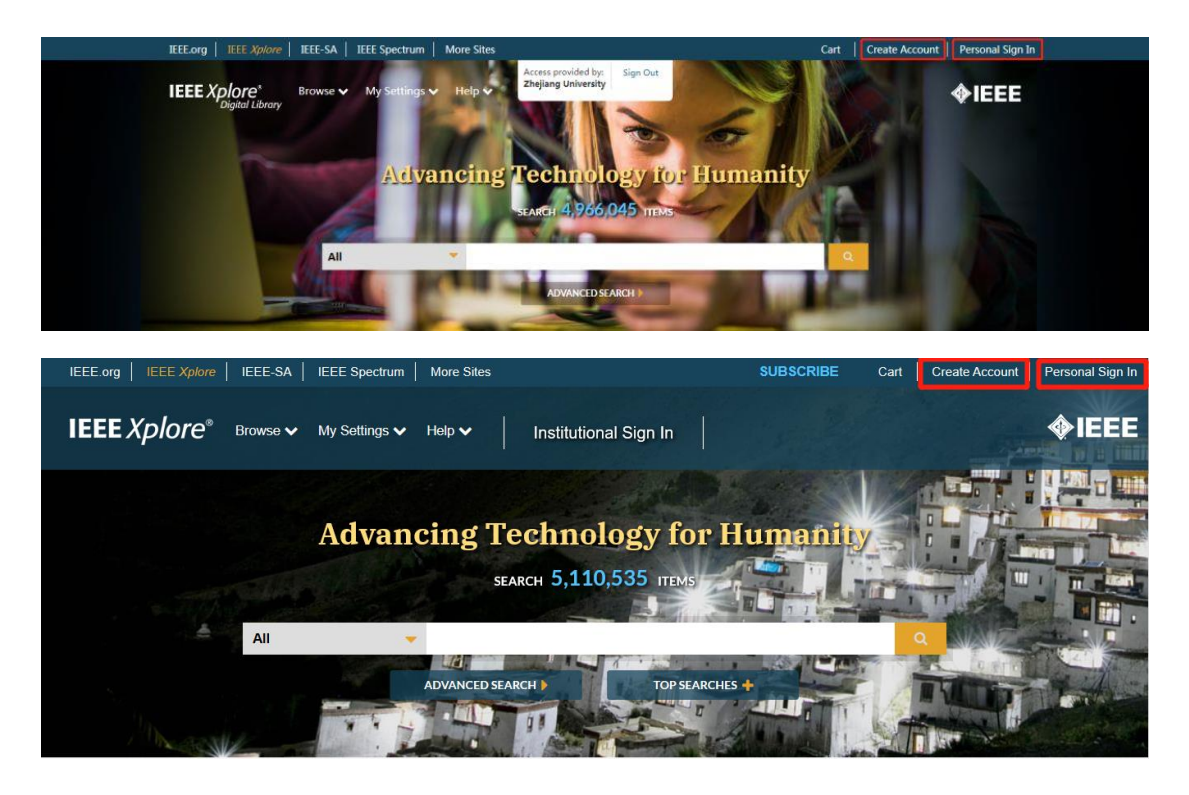

**4. 登陆个人账号之后,在 My Settings 内,选择"Remote Access";**

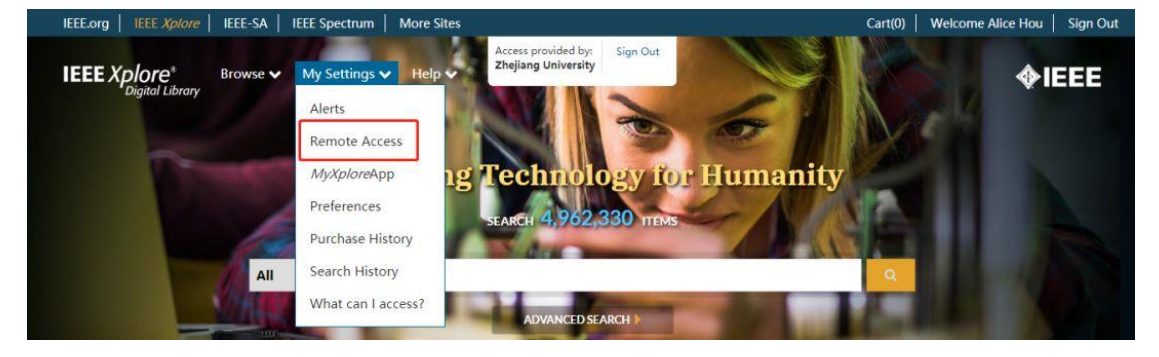

## **5. 点击"Establish Remote Access"配对设备;**

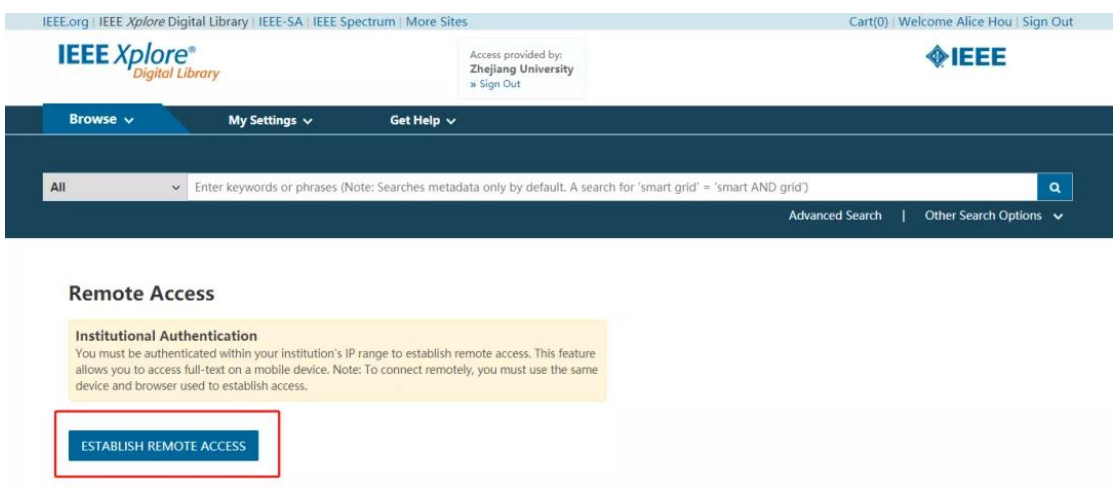

**6.配对成功后,90 天内这台设备将可以在任何地方,通过同一个浏览器访 问我校订购的 IEEE Xplore 内容。**(例如,配对账号时使用 Google Chrome 浏览器,之后校外远程访问下载文献,也须使用 Google Chrome 浏览器。)

**7. 90 天后,此配对将自动失效,读者需要重新配对。或者在 My Setting 内的"Remote Access"下直接点击"Refresh Remote Access"**(请确 保使用之前配对时的设备与浏览器)**。**

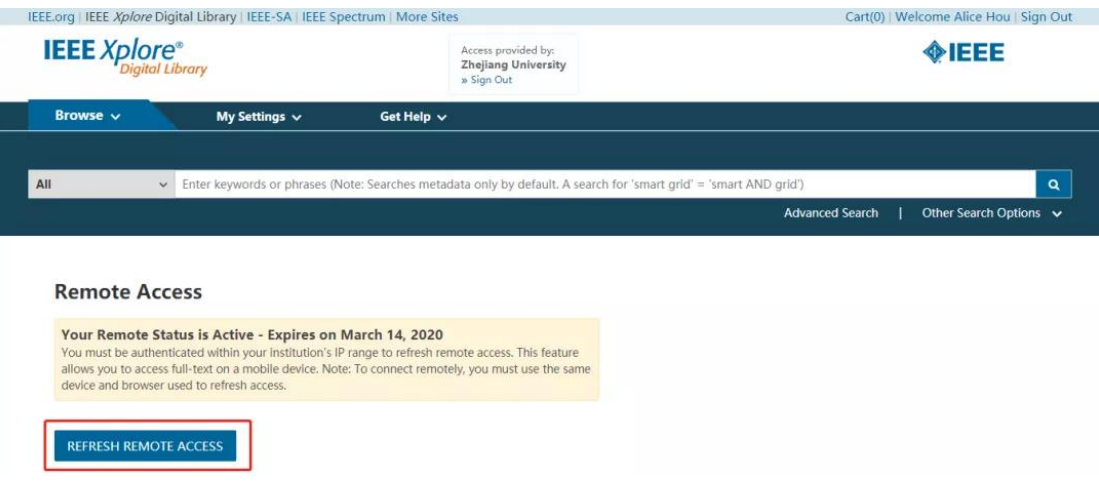

## **温馨提示:**

I

※ 在校网 IP 下进行配对与配对成功后远程访问、下载文献时,**请确保使用 同一设备、同一浏览器**。(建议您远程访问期间不要升级浏览器,以免配对 失效。)

※ 账号有效期为 90 天, 如需继续使用, 请及时按步骤 7 进行操作。